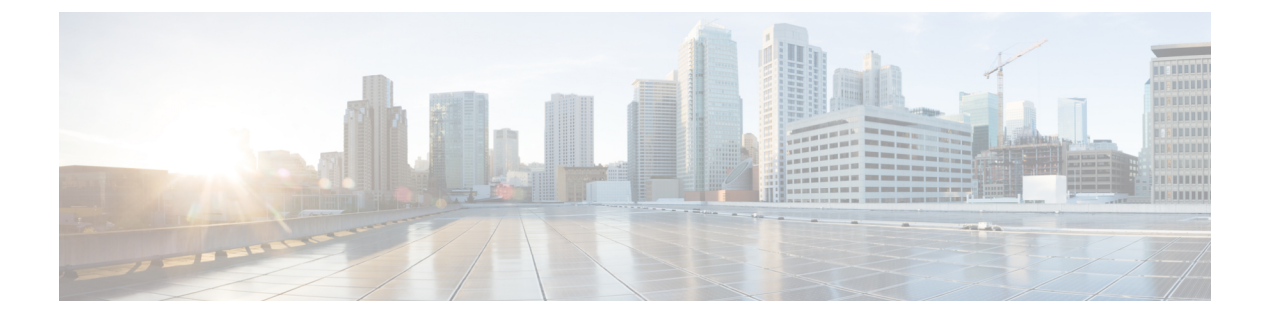

# **SIP OAuth** モード

- SIP OAuth [モードの概要](#page-0-0) (1 ページ)
- SIP OAuth [モードの前提条件](#page-1-0) (2 ページ)
- SIP OAuth [モードの設定タスク](#page-1-1) フロー (2 ページ)

# <span id="page-0-0"></span>**SIP OAuth** モードの概要

Unified Communications Manager へのセキュア登録では、CTL ファイルの更新、共通証明書信 頼ストアの設定などが行われます。Cisco Jabber デバイスが、オンプレミスとオフプレミス間 で切り替わる場合、セキュア登録が完了する際は毎回、LSCとCertificateAuthorityProxyFunction (CAPF)登録の更新処理が複雑になります。

SIP OAuth モードでは、セキュアな環境での Cisco Jabber 認証に OAuth 更新トークンを使用で きます。Unified Communications Manager の SIP 回線で OAuth をサポートすることで、CAPF な しでセキュア シグナリングとセキュア メディアが可能になります。Unified Communication Manager クラスタおよび Cisco Jabber エンドポイントで OAuth ベースの認証を有効にすると、 SIP 登録中の OAuth トークン検証が完了します。

SIP 登録向けの OAuth サポートは、Cisco Unified Communications Manager 12.5 以降の Cisco Jabber デバイス向けのリリースのみで拡張されます。

以下は、OAuth に対して設定できる 電話機のセキュリティ プロファイル タイプ です。現時点 では、これは Cisco Jabber でのみサポートされています。

- Cisco Dual Mode for iPhone (TCT デバイス)
- Cisco Dual Mode For Android (BOT デバイス)
- Cisco Unified Client Services Framework (CSF  $\vec{\tau} \vec{\wedge} \vec{\wedge} \vec{\wedge}$ )
- Cisco Jabber for Tablet (TAB デバイス)
- ユニバーサル デバイス テンプレート(Universal Device Template)

## <span id="page-1-0"></span>**SIP OAuth** モードの前提条件

この機能は、次の作業が完了していることを前提としています。

- モバイルおよびリモート アクセスが設定され、Unified Communication Manager および Expressway 間で接続が確立されていることを確認します。
- **[**エクスポート制御機能を許可する(**allow export-controlled**)**]** 機能を使用して Unified Communications Manager が Smart または Virtual アカウントに登録されていることを確認し ます。

# <span id="page-1-1"></span>**SIP OAuth** モードの設定タスク フロー

システムの SIP OAuth を設定するには、次のタスクを実行します。

#### 手順

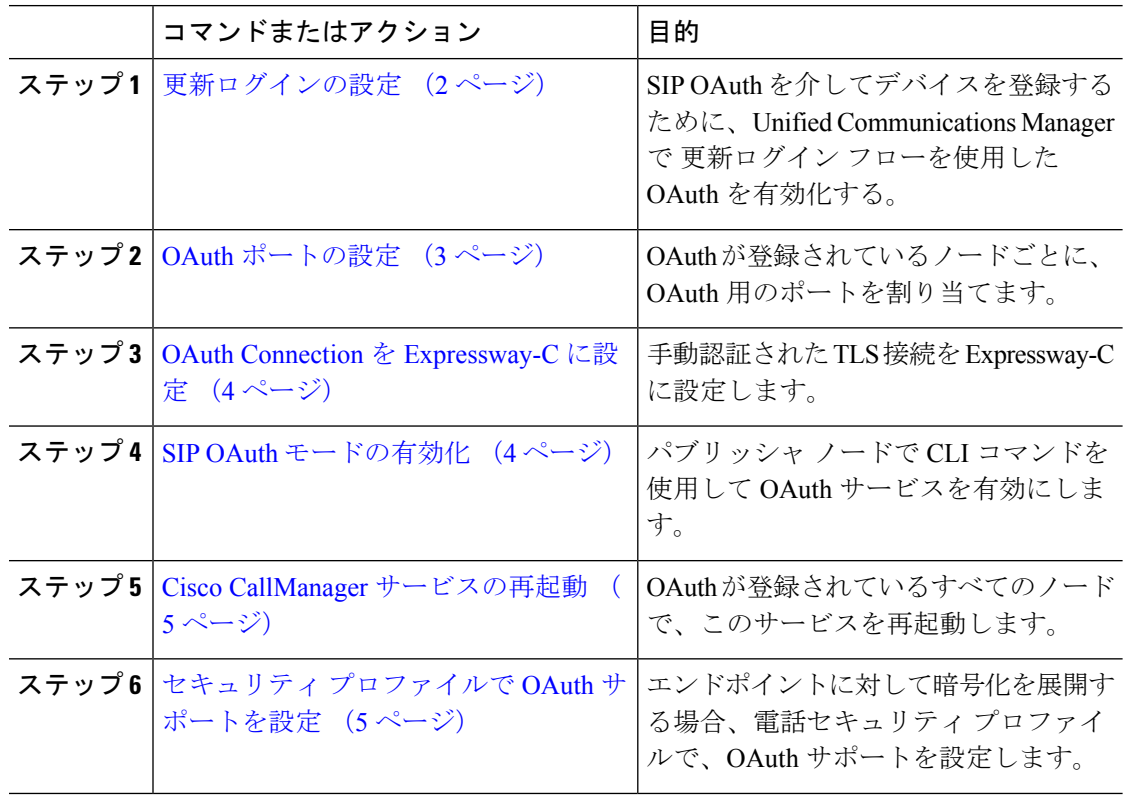

## <span id="page-1-2"></span>更新ログインの設定

OAuth アクセス トークンを使用して更新ログインを設定し、Cisco Jabber クライアントのトー クンを更新するには、次の手順を使用します。

手順

- ステップ **1** Cisco Unified CM Administration で、**[**システム**(System)]** > **[Enterprise Parameters]** の順に選択し ます。
- ステップ **2 [SSO** および **OAuth** 構成(**SSO and OAuth Configuration**)**]** で、**OAuth with Refresh Login Flow** のパラメータを **[**有効(**Enabled**)**]** にします。
- ステップ **3** (任意) **[SSO** および **OAuth** 構成(**SSO and OAuth Configuration**)**]** セクションで、各パラ メータを設定します。パラメータの説明を確認するには、パラメータ名をクリックします。
- ステップ **4 [**保存 **(Save)]** をクリックします。

## <span id="page-2-0"></span>**OAuth** ポートの設定

SIP OAuth に使用するポートを割り当てるには、次の手順を使用します。

手順

- ステップ **1** [Cisco Unified CM Administration] から、以下を選択します。, **[**システム(**System**)**]** > **[Cisco Unified CM]**。
- ステップ **2** SIP OAuth を使用するサーバごとに次の操作を行います。
- ステップ **3** サーバを選択します。
- ステップ **4** [Cisco Unified Communications Manager(Cisco Unified Communications Manager)] の **[TCP** ポー トの設定(**TCP Port Settings**)**]** で、次のフィールドに対してポート値を設定します。
	- SIP 電話 OAuth ポート (SIP Phone OAuth Port)

デフォルト値は 5090 です。設定可能な範囲は 1024 ~ 49151 です。

• SIP モバイルおよびリモートアクセス ポート(SIP Mobile and Remote Access Port) デフォルト値は 5091 です。設定可能な範囲は 1024 ~ 49151 です。

Cisco Unified Communications Manager は、SIP Phone OAuth Port (5090) を使用して、 TLS 経由の Jabber OnPremise デバイスから SIP 回線登録をリッスンします。ただし、 Unified CM は、SIP モバイル Remote Access ポート(デフォルト 5091)を使用して、 mLTS 経由の Expressway を介した Jabber から SIP 回線登録をリッスンします。 (注)

両方のポートは、受信 TLS/mTLS 接続に対して tomcat 証明書と tomcat 信頼を使用し ます。tomcat 信頼ストアが、MRAが正常に機能するように、SIP OAuth モードの Expressway-C 証明書を検証できることを確認します。

次の場合は、Expressway-C 証明書を Unified Communications Manager の tomcat 証明書 にアップロードするための追加の手順を実行する必要があります。

- Expressway-C 証明書と tomcat 証明書は、同じ CA 証明書では署名されません。
- Unified CM tomcat は、CA 署名はありません。

ステップ **5 [**保存(**Save**)**]** をクリックします。 ステップ **6** SIP OAuth を使用する各サーバに対して、この手順を繰り返します。

### <span id="page-3-0"></span>**OAuth Connection** を **Expressway-C** に設定

Expressway-C 接続を Cisco Unified Communications Manager に追加するには、次の手順を実行し ます。SIP OAuthを使するモバイルおよびリモートアクセスモードのデバイスには、この構成 が必要です。

#### 手順

- ステップ **1** Cisco UnifiedCommunications Manager Administrationで、**[**デバイス(**Device**)**]**、> **[Expressway-C]** の順に選択します。
- ステップ **2** [Add New] をクリックします。
- ステップ **3** Expressway-C に対して、IP アドレス、ホスト名または、完全修飾ドメイン名を入力します。
- ステップ **4** 説明を入力します。
- <span id="page-3-1"></span>ステップ **5** X.509のサブジェクト名/Expressway-Cのサブジェクトの別名を、Expressway-C証明書から入力 します。
- ステップ **6 [**保存 **(Save)]** をクリックします。

### **SIP OAuth** モードの有効化

SIPOAutモードを有効にするには、コマンドラインインターフェイスを使用します。パブリッ シャ ノードでこの機能を有効にすると、すべてのクラスタ ノードでこの機能が有効になりま す。

#### 手順

- ステップ **1** Unified Communications Manager のパブリッシャ ノードで、コマンドライン インターフェイス にログインします。
- ステップ **2** CLI コマンド utils sip-oauth enable を実行します。

### <span id="page-4-0"></span>**Cisco CallManager** サービスの再起動

CLI で SIP OAuth を有効にした後に、SIP OAuth を介してエンドポイントが登録されるすべて のノードで Cisco CallManager サービスを再起動します。

#### 手順

- ステップ **1** Cisco UnifiedServiceabilityから、[ツール(Tools)] > [コントロールセンター-ネットワークサー ビス(Control Center - Network Services)] の順に選択します。
- ステップ **2 [**サーバ(**Server**)**]** ドロップダウン リストからサーバを選択します。
- ステップ **3 Cisco CallManager** サービスを確認し、[再起動(Restart)] をクリックします。

## <span id="page-4-1"></span>セキュリティ プロファイルで **OAuth** サポートを設定

暗号化されたエンドポイントを導入している場合は、次の手順を使用してOAuth認証を設定し ます。この手順は、電話機の [電話セキュリティ プロファイル (Phone Security Profile)] で [デバ イス セキュリティ モード(Device Security Mode)] を [暗号化(Encrypted)] に設定している 場合にのみ必要です。

#### 手順

- ステップ **1** [Cisco Unified CM Administration]から、**[**システム(**System**)**]** > **[**電話セキュリティ プロファイ ル(**Phone Security Profile**)**]** の順に選択します。
- ステップ **2** [検索(Find)] をクリックし、電話機に使用されているセキュリティプロファイルを選択しま す。
- ステップ **3** [デバイス セキュリティ モード(Device Security Mode)] が [暗号化(Encrypted)] であり、[転 送タイプ (Transport Type) 1が [TLS] であることを確認します。
- ステップ **4** [OAuth 認証の有効化(Enable OAuth Authentication)] チェックボックスをオンにします。
- ステップ **5 [**保存(**Save**)**]** をクリックします。

[SIP OAuth モード(SIP OAuth Mode)] が有効な場合、**[**ダイジェスト認証を有効化 (**Enable Digest Authentication**)**]**および**[TFTP**暗号化設定(**TFTPEncrypted Config**)**]** オプションはサポートされません。 (注)